# Vegetation Indices

Rajitha Athukorala

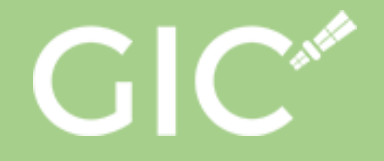

## What's next

#### **What is a Vegetation Index**

**Soil Reflectance**

**Different Vegetation Indices**

**Vegetation Index calculation**

#### What is a Vegetation Index?

Some mathematical combination or transformation of spectral bands that accentuates the spectral properties of green plants so that they appear distinct from other image features.

### A good vegetation index should

Distinguish between soil and vegetation

Indicate the amount of vegetation

 $\blacktriangleleft$ 

 $\bigodot$ 

Reduce atmospheric and topographic effects if possible

#### Soil Reflectance

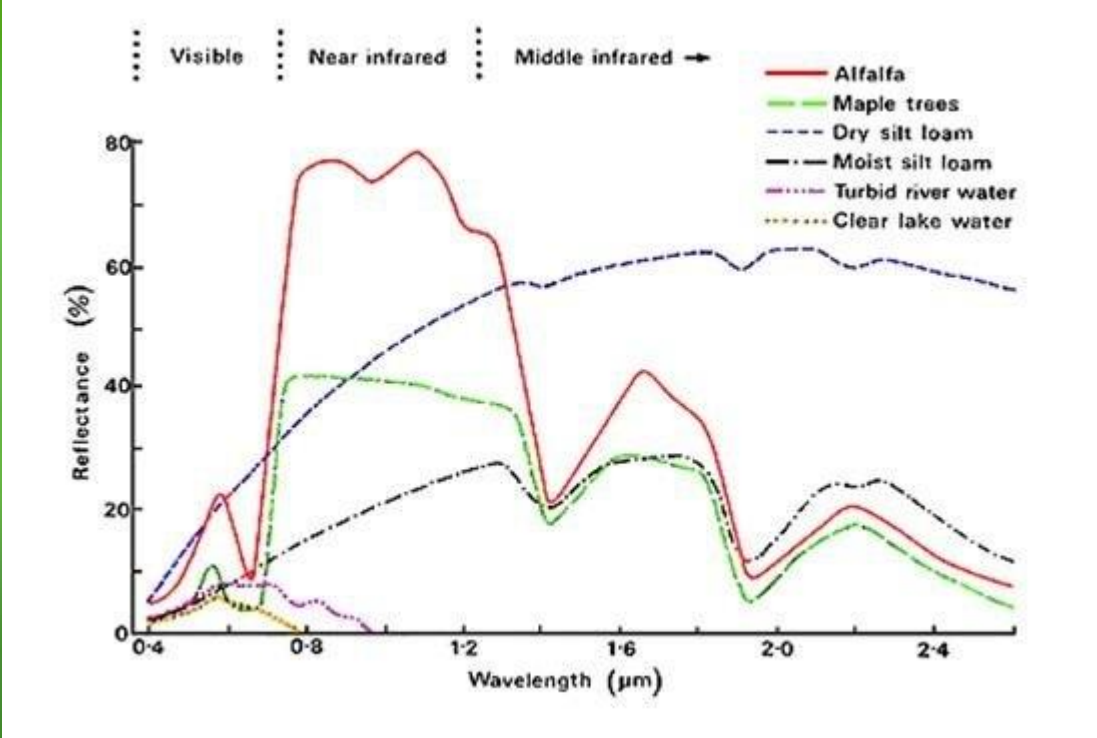

DIFFERENCE between NIR reflectance and Red reflectance for soil is much less than for live vegetation

#### Difference Vegetation Index (DVI)

#### $DVI = NIR - Red$

- Probably the simplest vegetation index.
- Sensitive to the amount of vegetation Distinguishes between soil and vegetation.
- Does NOT deal with the difference between reflectance and radiance caused by the atmosphere or shadows.

#### Ratio-based Vegetation Indices (RVI)

#### SR = NIR/Red

- Simplest ratio-based index is called the Simple Ratio (SR) or Ratio Vegetation Index (RVI).
- High for vegetation
- Low for soil, ice, water, etc.
- Indicates amount of vegetation
- Reduces the effects of atmosphere and topography

#### Normalized Difference Vegetation Index (NDVI)

#### $NDVI = (NIR - Red)$ (NIR + Red)

- Ranges from -1 to 1High for vegetation
- Indicates amount of vegetation, distinguishes veg from soil, minimizes topographic effects
- A good index

#### Calculating Vegetation Indices in ArcMap

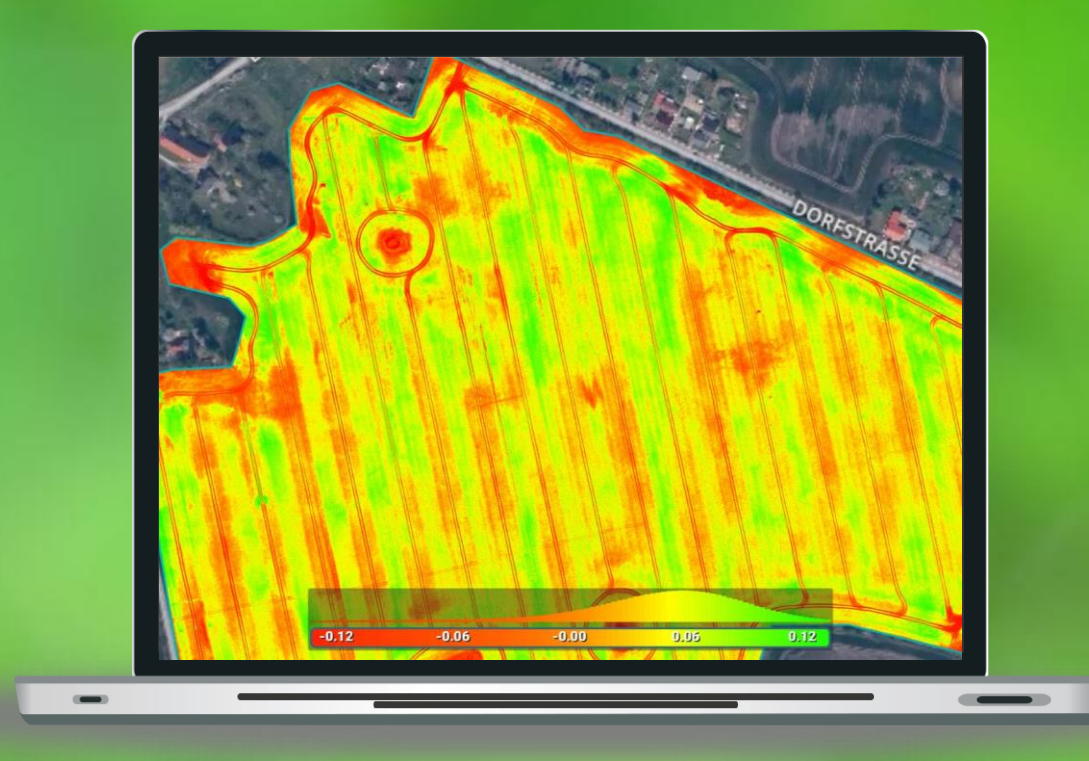

#### Open ArcMap in your computers

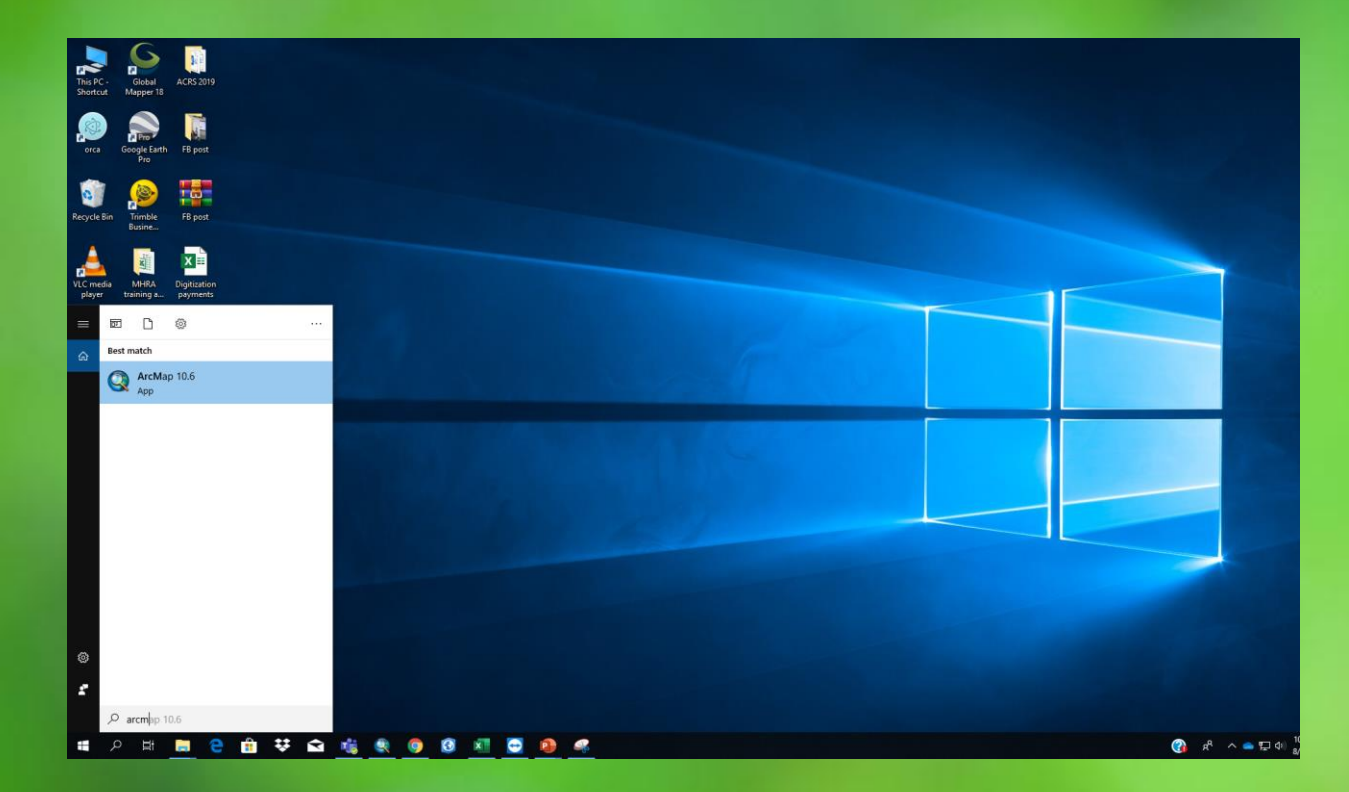

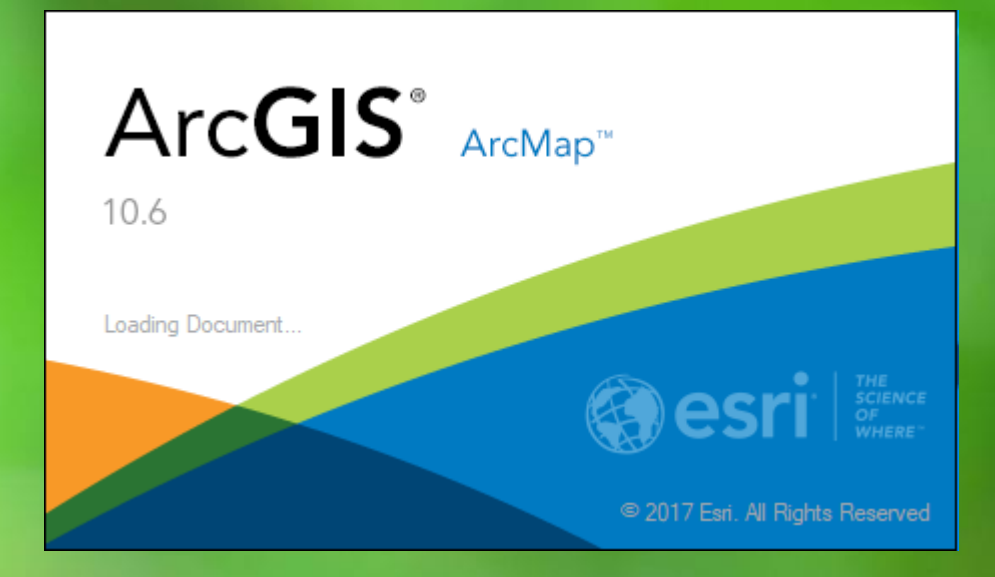

#### Open ArcMap in your computers  $\sqrt{a}$

button

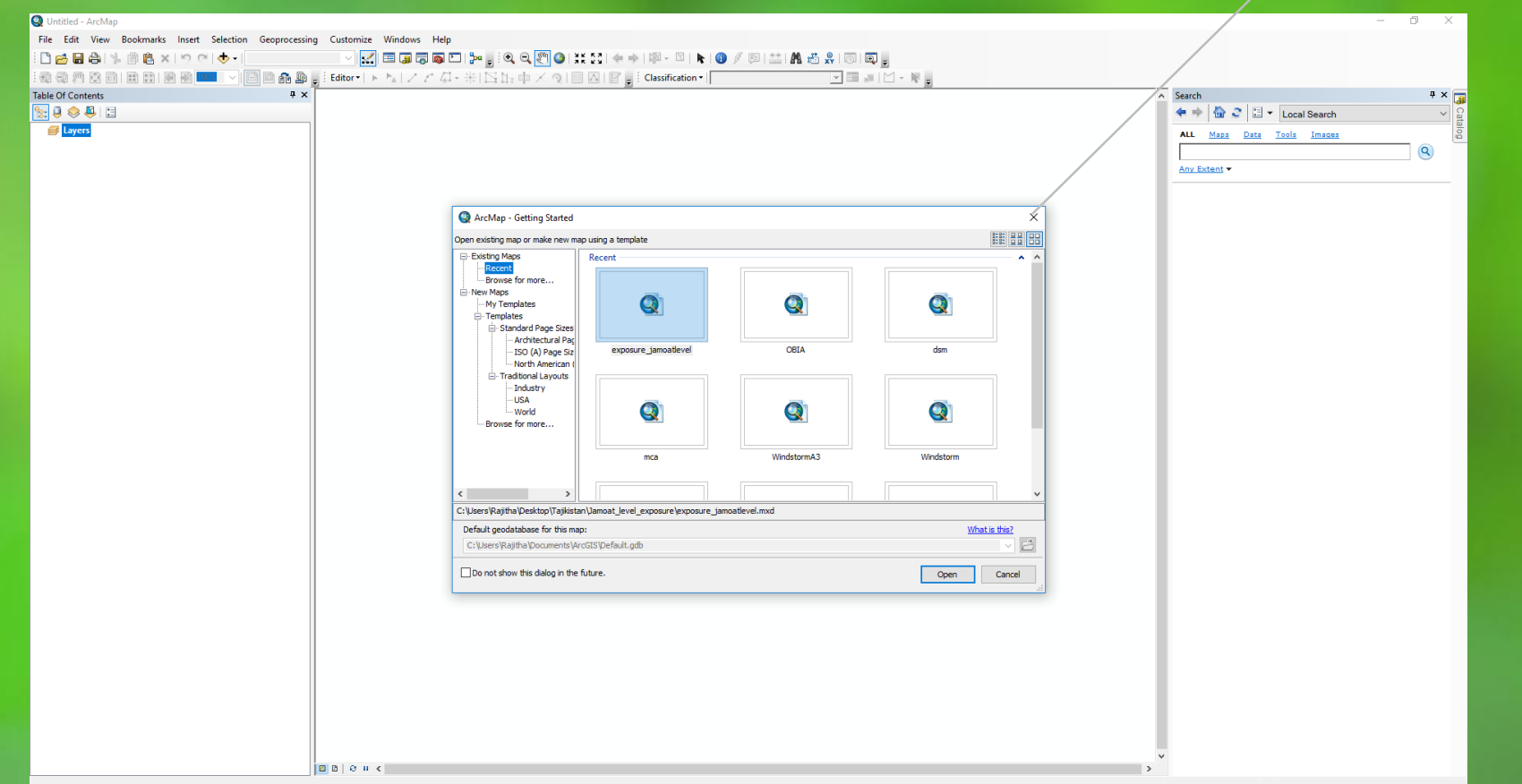

## Basic interface of ArcMap will appear

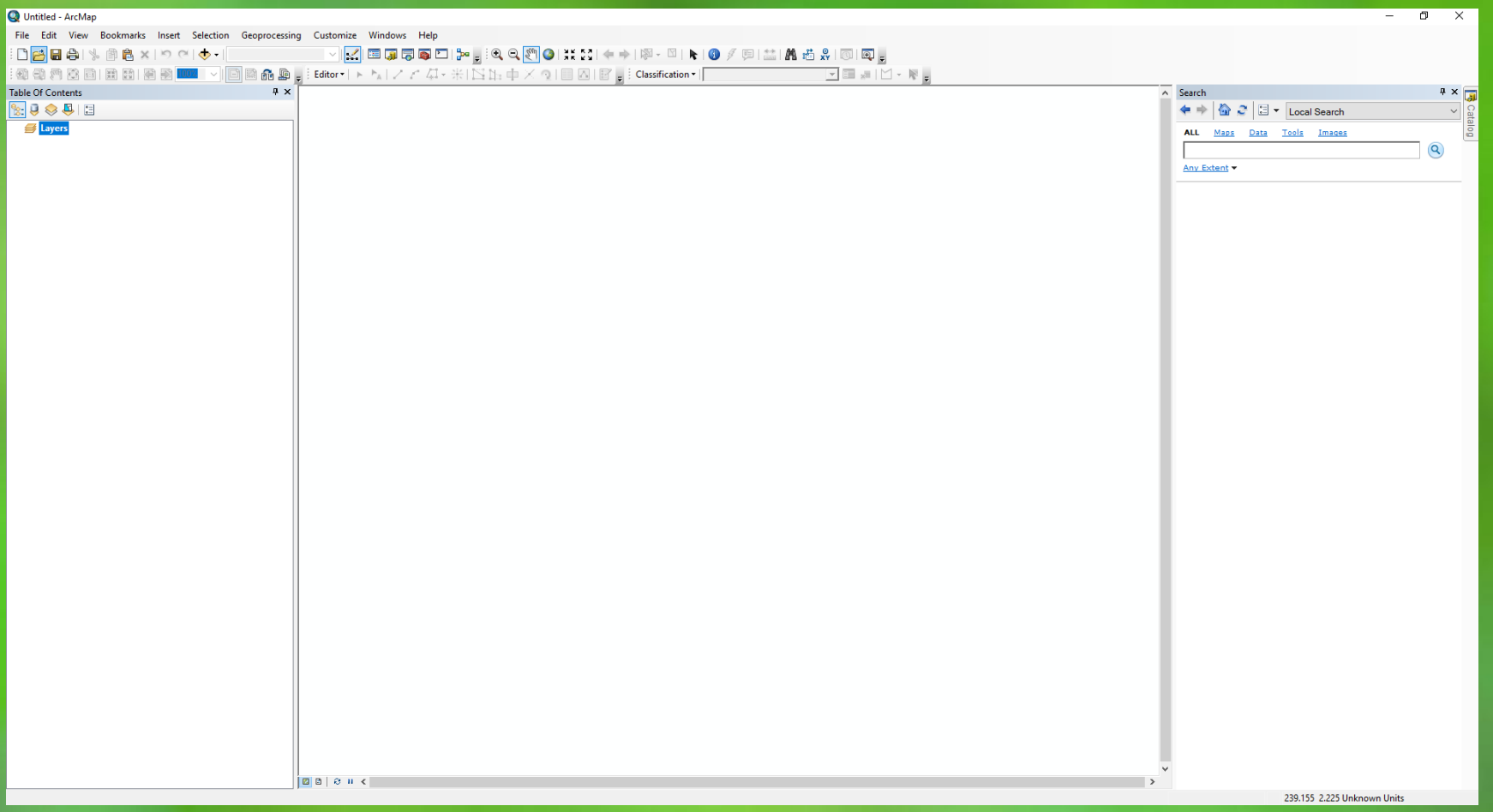

## Add SEQUOIA sensor data

Untitled - ArcMap  $\sigma \rightarrow$ File Edit View Bookmarks Insert Customize Windows Hel **DBBANBB**xIDe<mark>O</mark> : 2020年9月10日 2021年 - 1940年<br>: 2021年20日 2012日 2013年 - 1940 Data Table Of Contents<br> **Excess Contents**  $4 \times 10^{-1}$ Add new data to the map's active data frame. Search  $\left|\left.\spadesuit\right.\right|\Downarrow\right\rangle\left|\left.\rule{0pt}{10pt}\right.\right|\left.\left.\rule{0pt}{10pt}\right.\right|\left.\left.\rule{0pt}{10pt}\right.\right|\left.\left.\rule{0pt}{10pt}\right.\right|\left.\right)\left.\rule{0pt}{10pt}\right|\left.\rule{0pt}{10pt}\right|\left.\rule{0pt}{10pt}\right.\right|\left.\left.\rule{0pt}{10pt}\right.\right|\left.\rule{0pt}{10pt}\right)$ **ALL** <u>Maps</u> Data Tools Images Tip: You can also drag data<br>your map from the Catalog<br>window. Any Extent -E P N N C & V Q & C O Ø K O O K

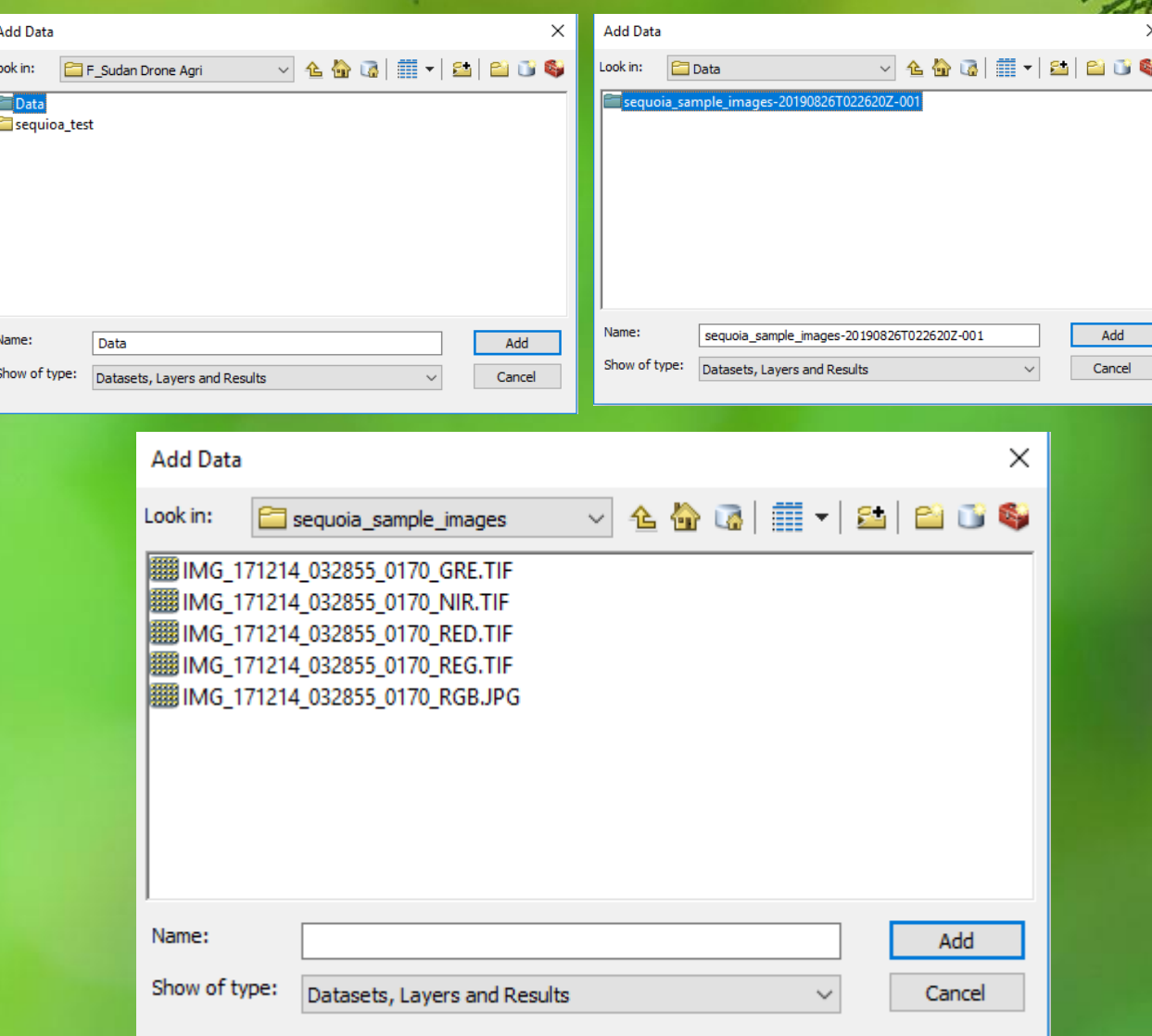

## Add SEQUOIA sensor data

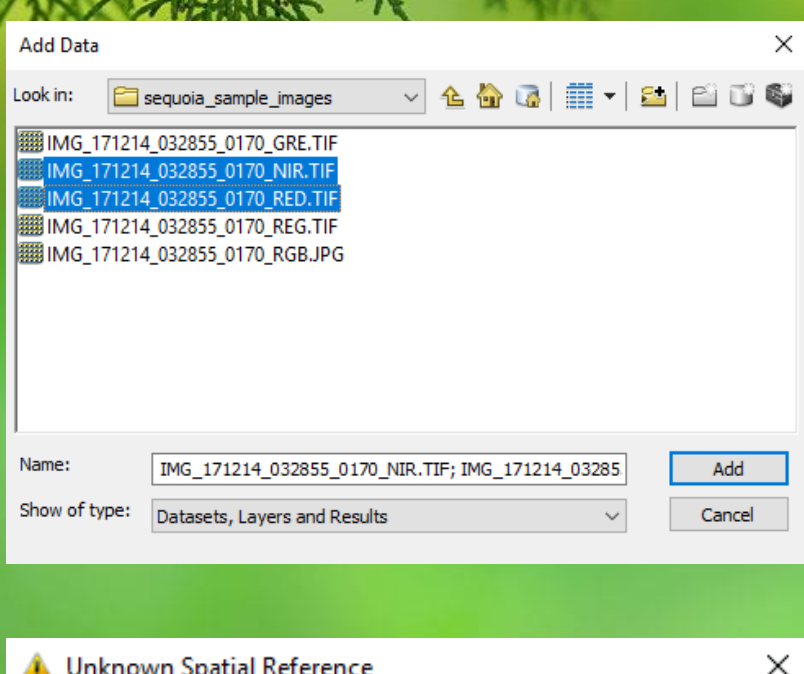

The following data sources you added are missing spatial reference information. This data can be drawn in ArcMap, but cannot be projected:

IMG\_171214\_032855\_0170\_NIR.TIF<br>IMG\_171214\_032855\_0170\_RED.TIF Don't wam me again in this session

 $\begin{array}{c|c|c|c|c} \hline \multicolumn{1}{c|}{\mathbf{.}} & \multicolumn{1}{c|}{\mathbf{.}} & \multicolumn{1}{c|}{\mathbf{.}} \\ \hline \multicolumn{1}{c|}{\mathbf{.}} & \multicolumn{1}{c|}{\mathbf{.}} & \multicolumn{1}{c|}{\mathbf{.}} & \multicolumn{1}{c|}{\mathbf{.}} & \multicolumn{1}{c|}{\mathbf{.}} \\ \hline \multicolumn{1}{c|}{\mathbf{.}} & \multicolumn{1}{c|}{\mathbf{.}} & \multicolumn{1}{c|}{\mathbf{.}} & \multicolumn{1}{c|$ B Layers **BE** Value High : 65472  $0W: 7232$  $\blacksquare$ Value<br>High: 65472 Low: 5056

Table Of Contents

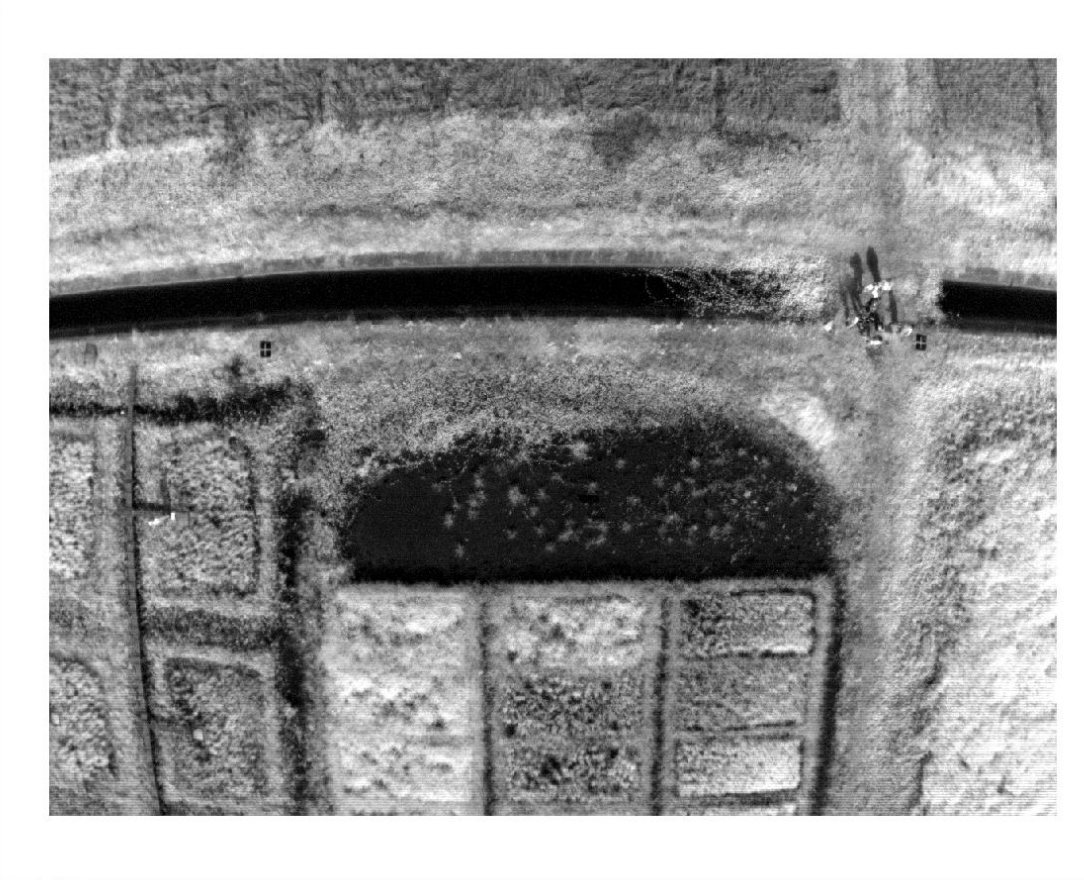

 $\overline{P}$ 

Don't wam me again ever

## Add SEQUOIA sensor data

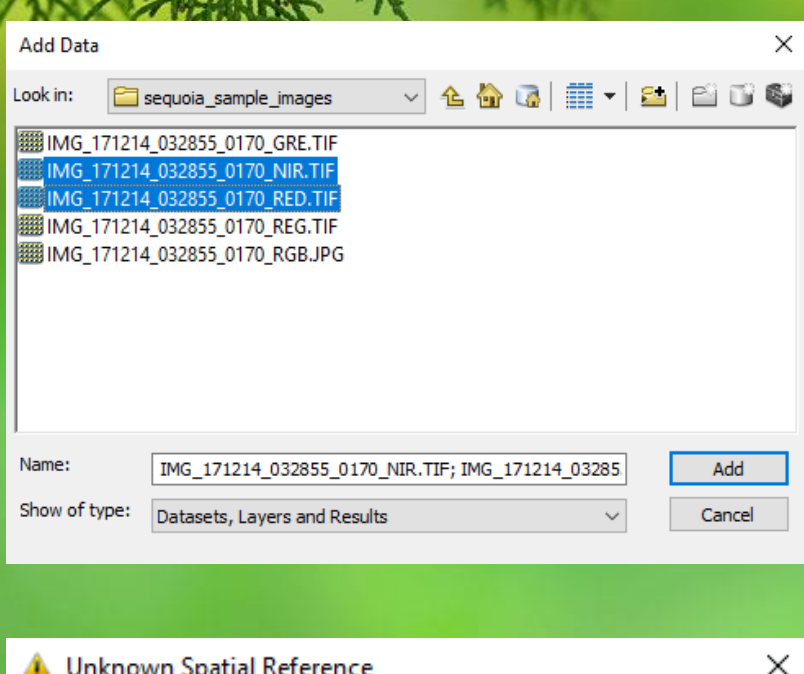

The following data sources you added are missing spatial reference information. This data can be drawn in ArcMap, but cannot be projected:

IMG\_171214\_032855\_0170\_NIR.TIF<br>IMG\_171214\_032855\_0170\_RED.TIF Don't wam me again in this session

 $\begin{array}{c|c|c|c|c} \hline \multicolumn{1}{c|}{\mathbf{.}} & \multicolumn{1}{c|}{\mathbf{.}} & \multicolumn{1}{c|}{\mathbf{.}} \\ \hline \multicolumn{1}{c|}{\mathbf{.}} & \multicolumn{1}{c|}{\mathbf{.}} & \multicolumn{1}{c|}{\mathbf{.}} & \multicolumn{1}{c|}{\mathbf{.}} & \multicolumn{1}{c|}{\mathbf{.}} \\ \hline \multicolumn{1}{c|}{\mathbf{.}} & \multicolumn{1}{c|}{\mathbf{.}} & \multicolumn{1}{c|}{\mathbf{.}} & \multicolumn{1}{c|$ B Layers **BE** Value High : 65472  $0W: 7232$  $\blacksquare$ Value<br>High: 65472 Low: 5056

Table Of Contents

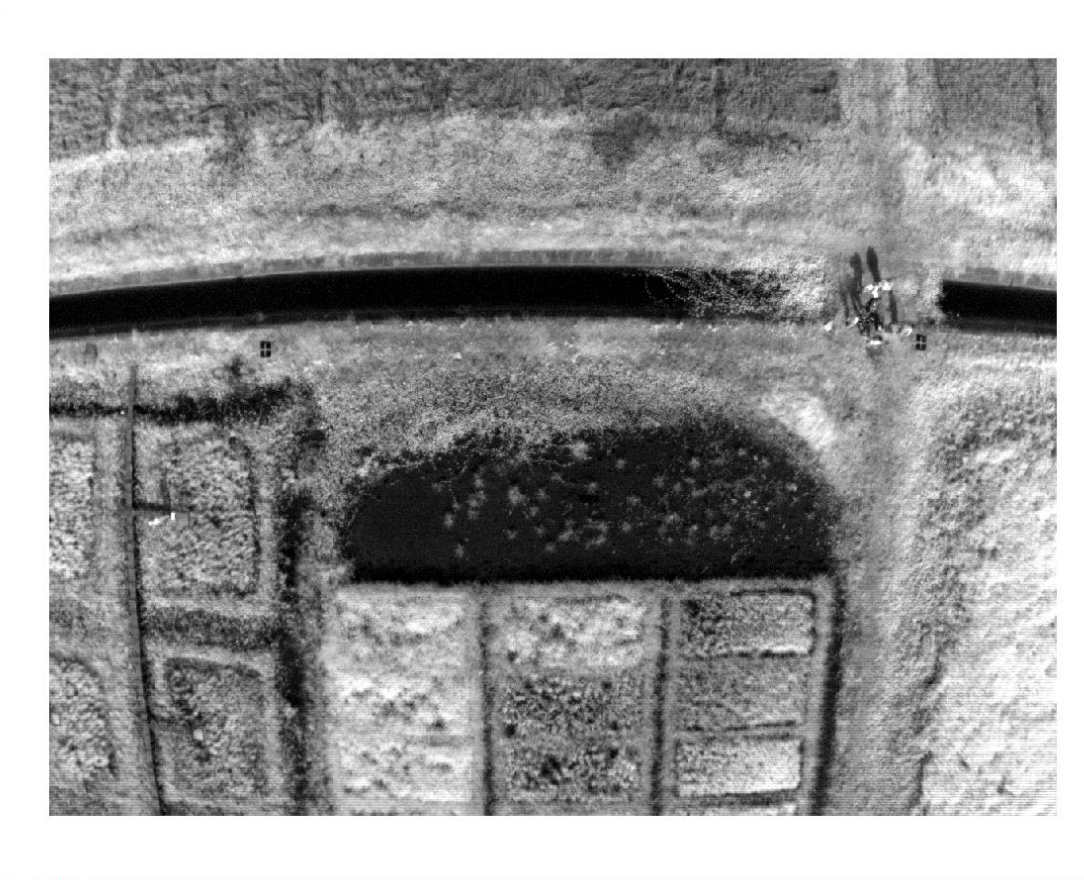

 $\overline{P}$ 

Don't wam me again ever

ster calculator

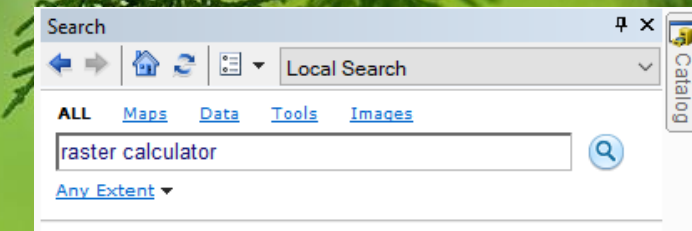

**MARSON** 

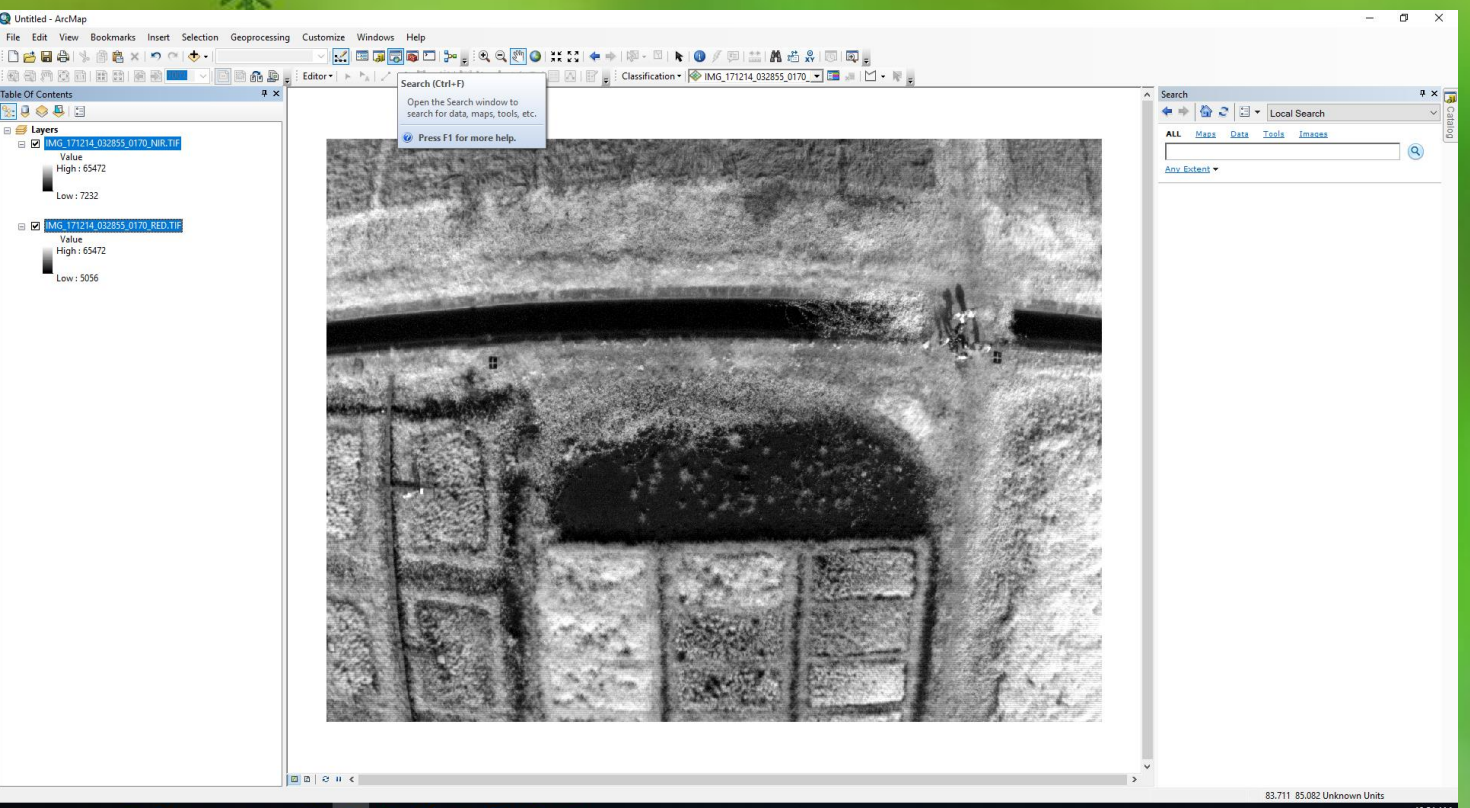

#### **H 2 H H 2 自 艾 Q 喘 象 Q Q x B 自 象**

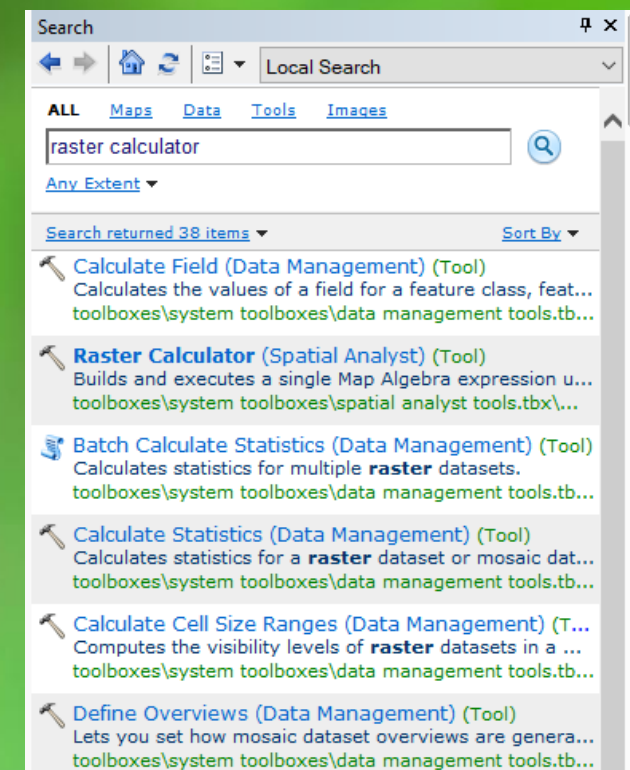

## Raster calculator for DVI

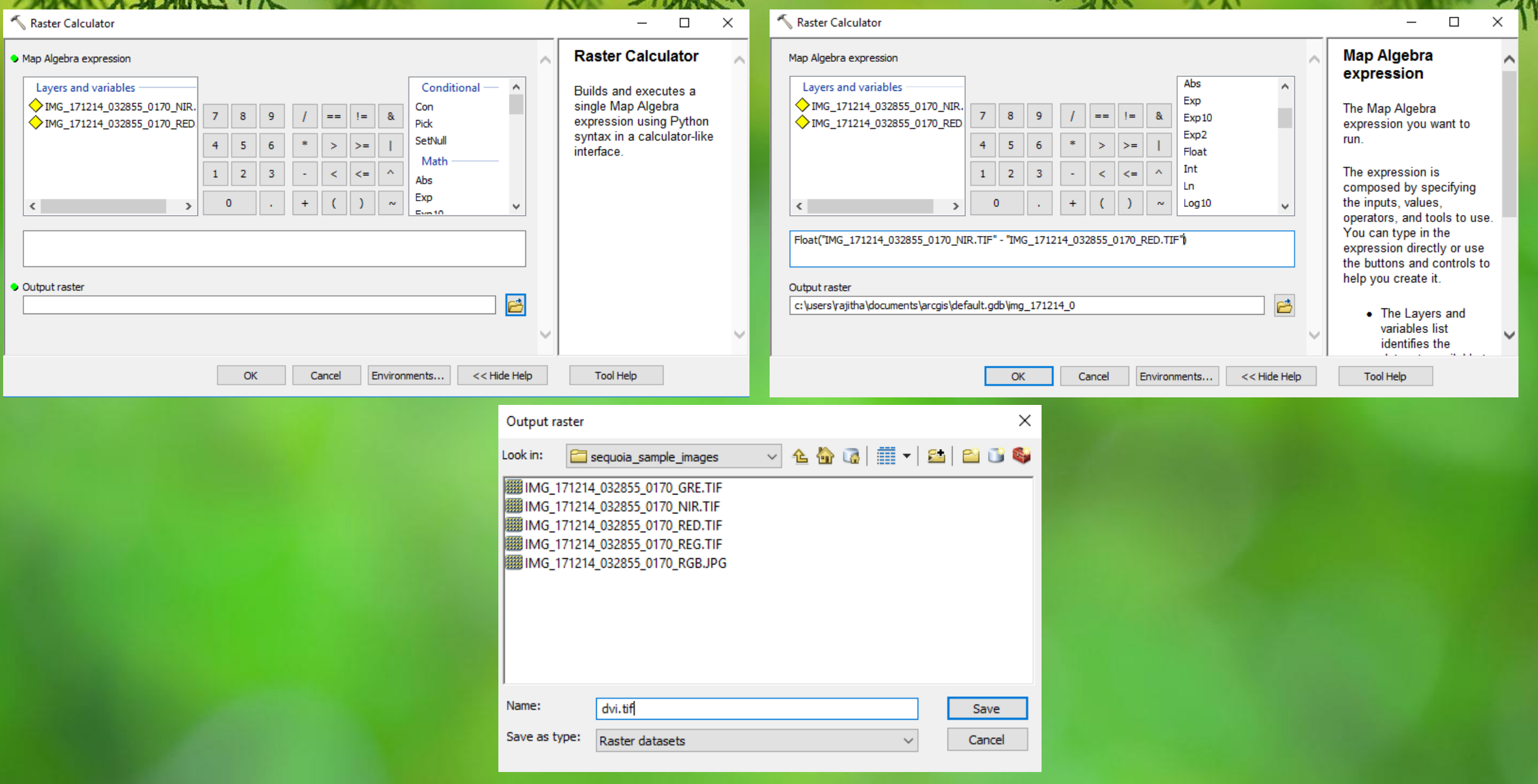

#### Raster calculator for

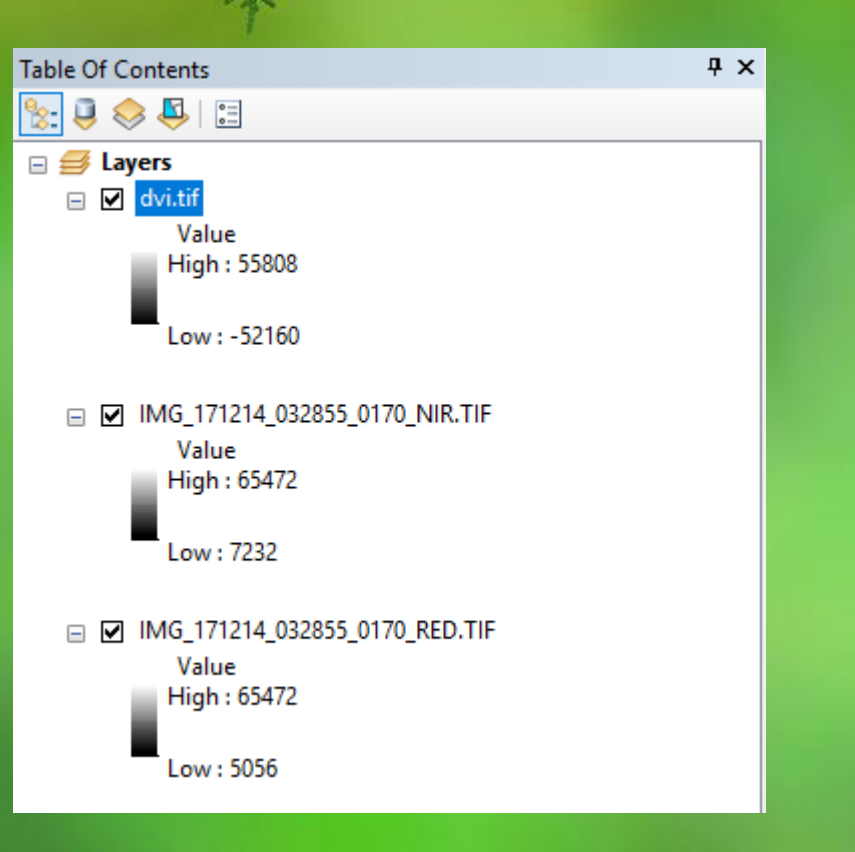

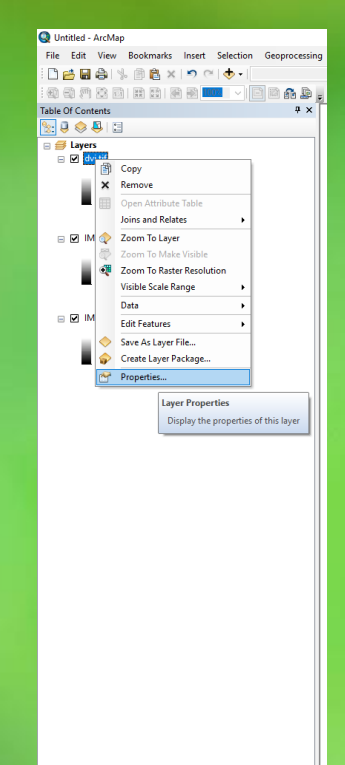

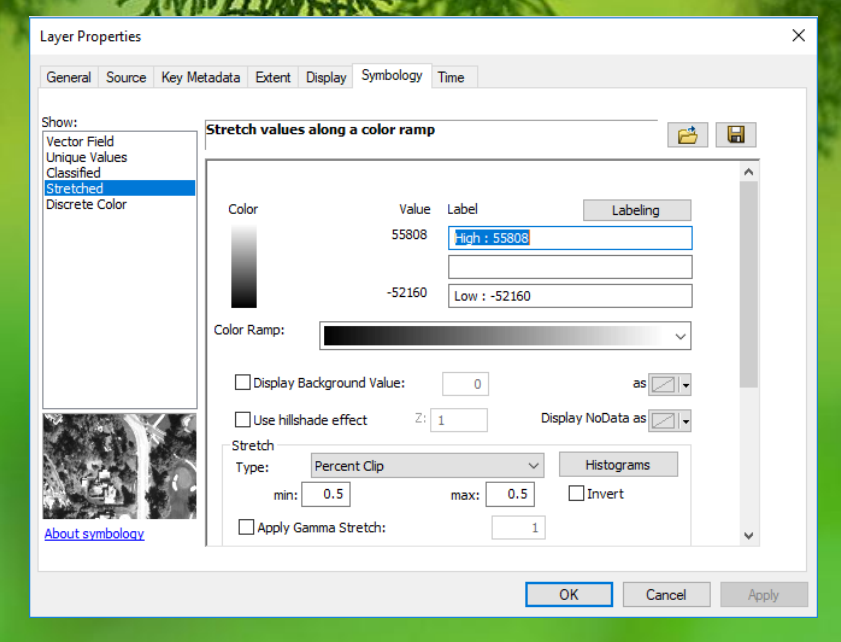

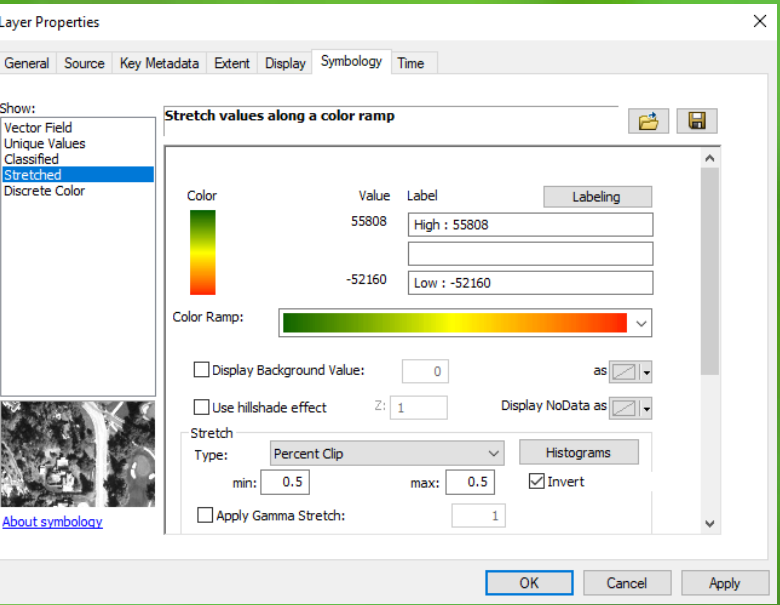

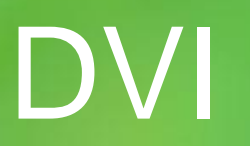

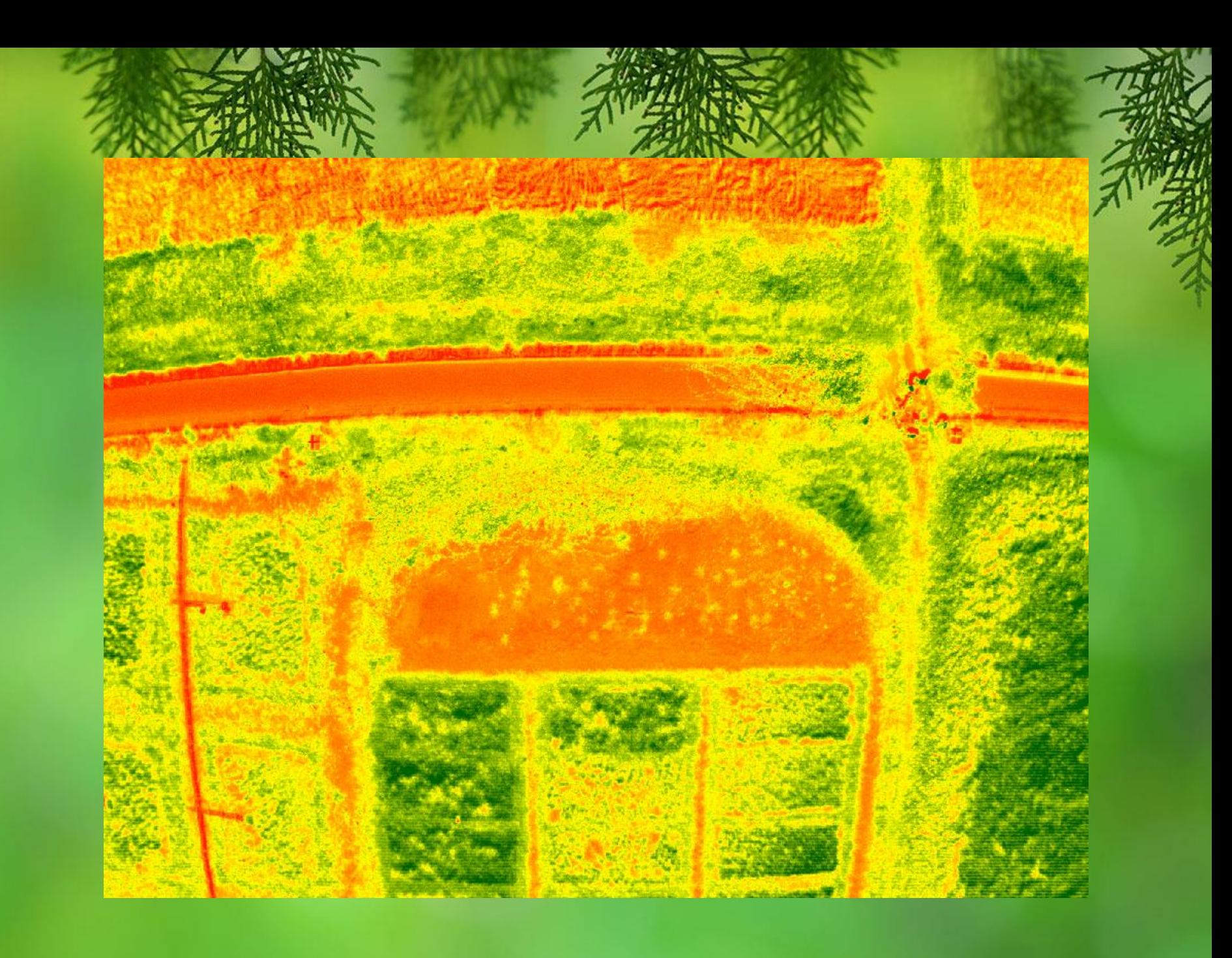

# Raster calculator for RVI

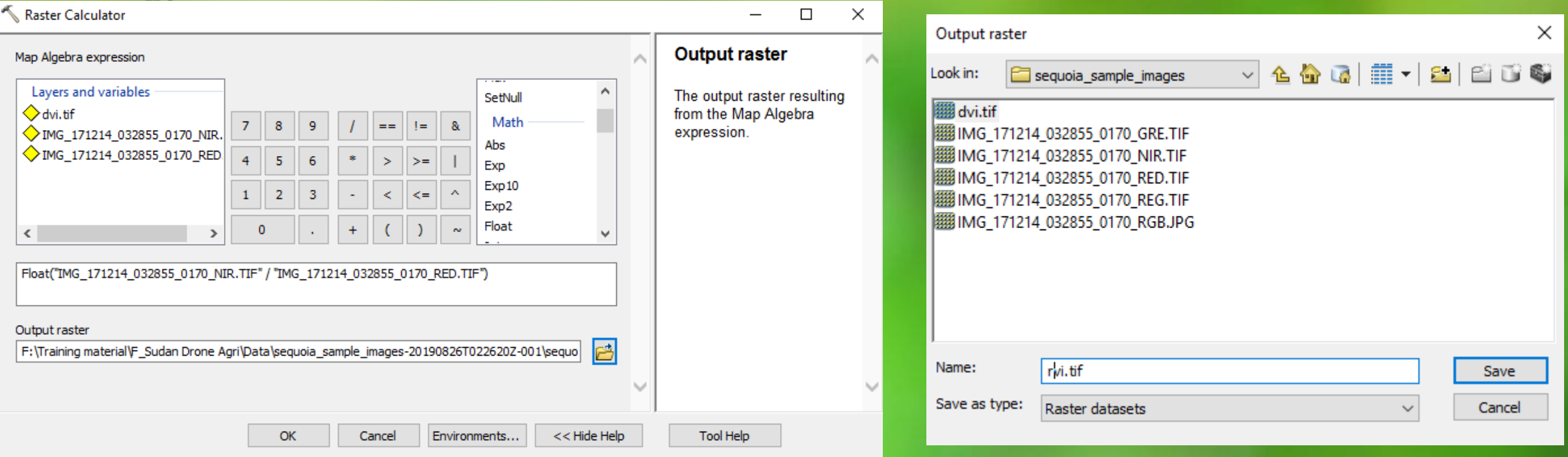

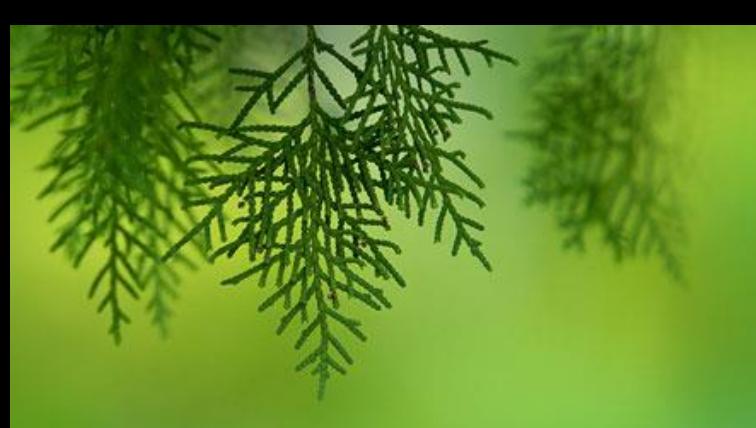

#### RVI

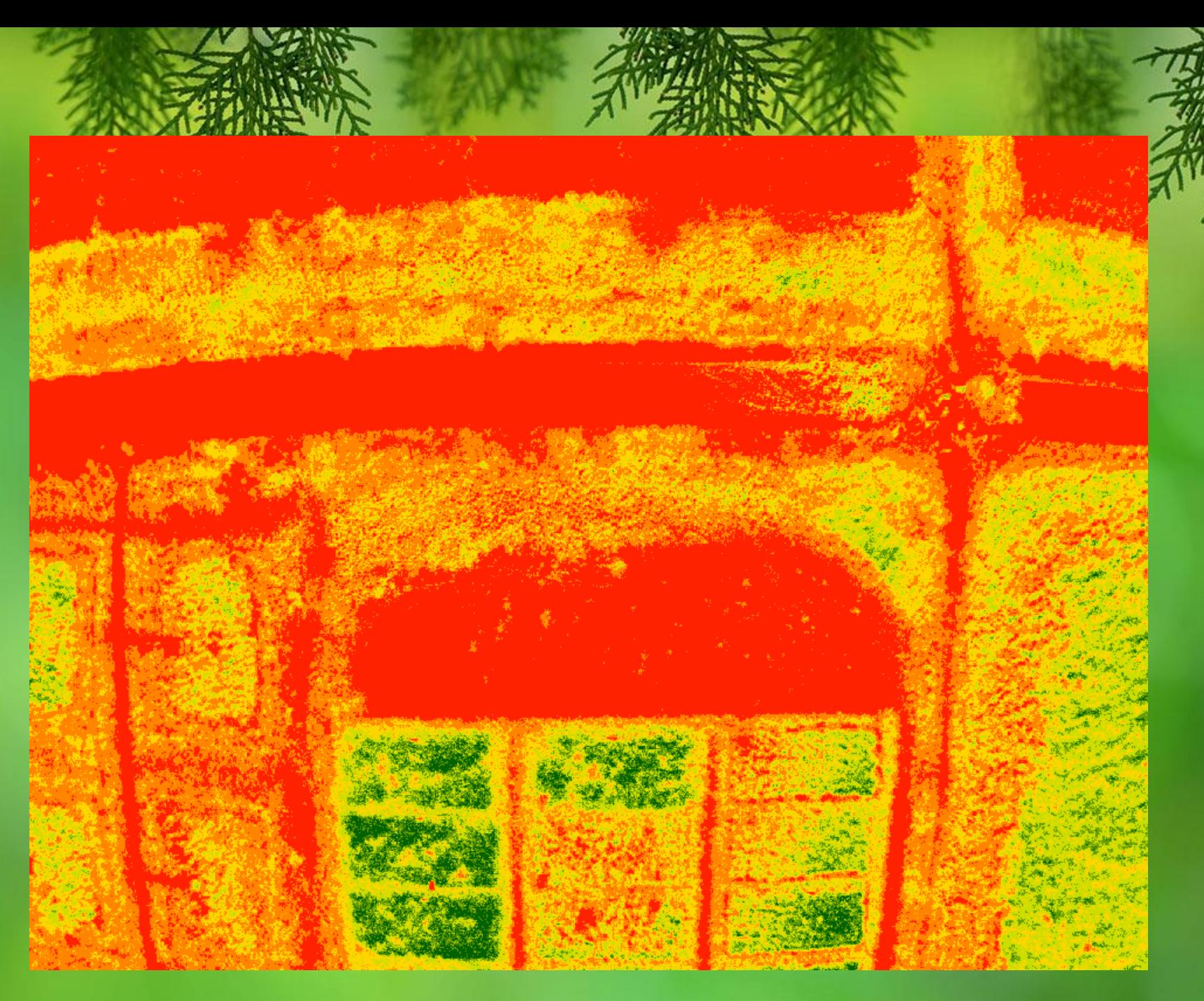

# Raster calculator for NDV<sup>74</sup>

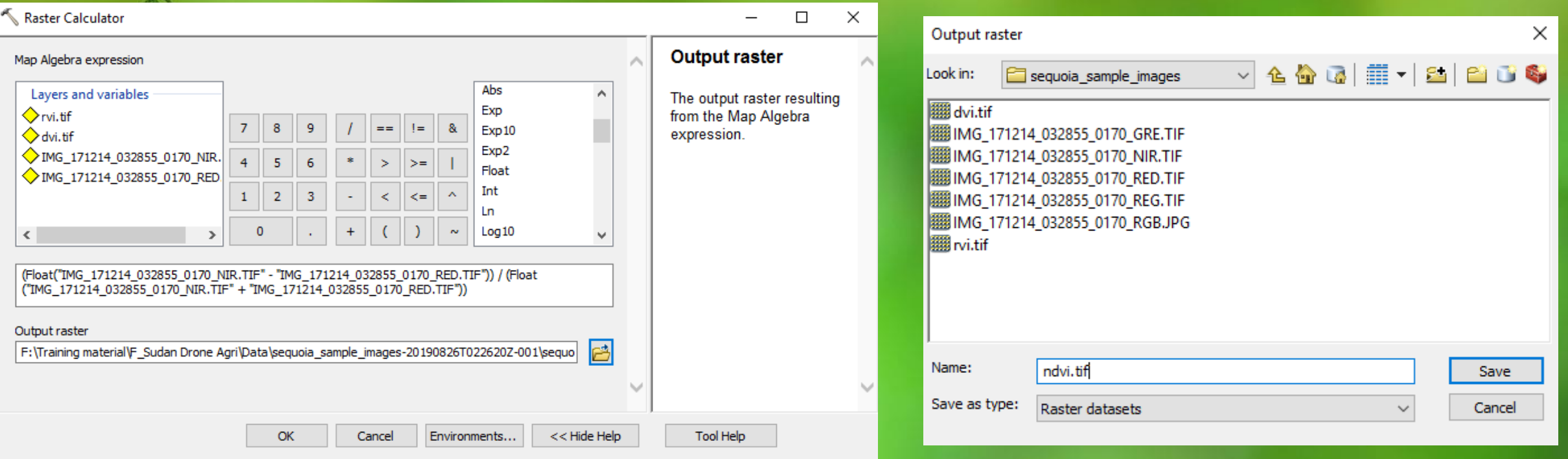

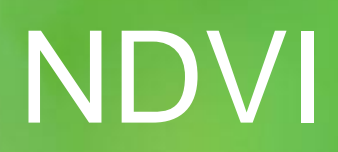

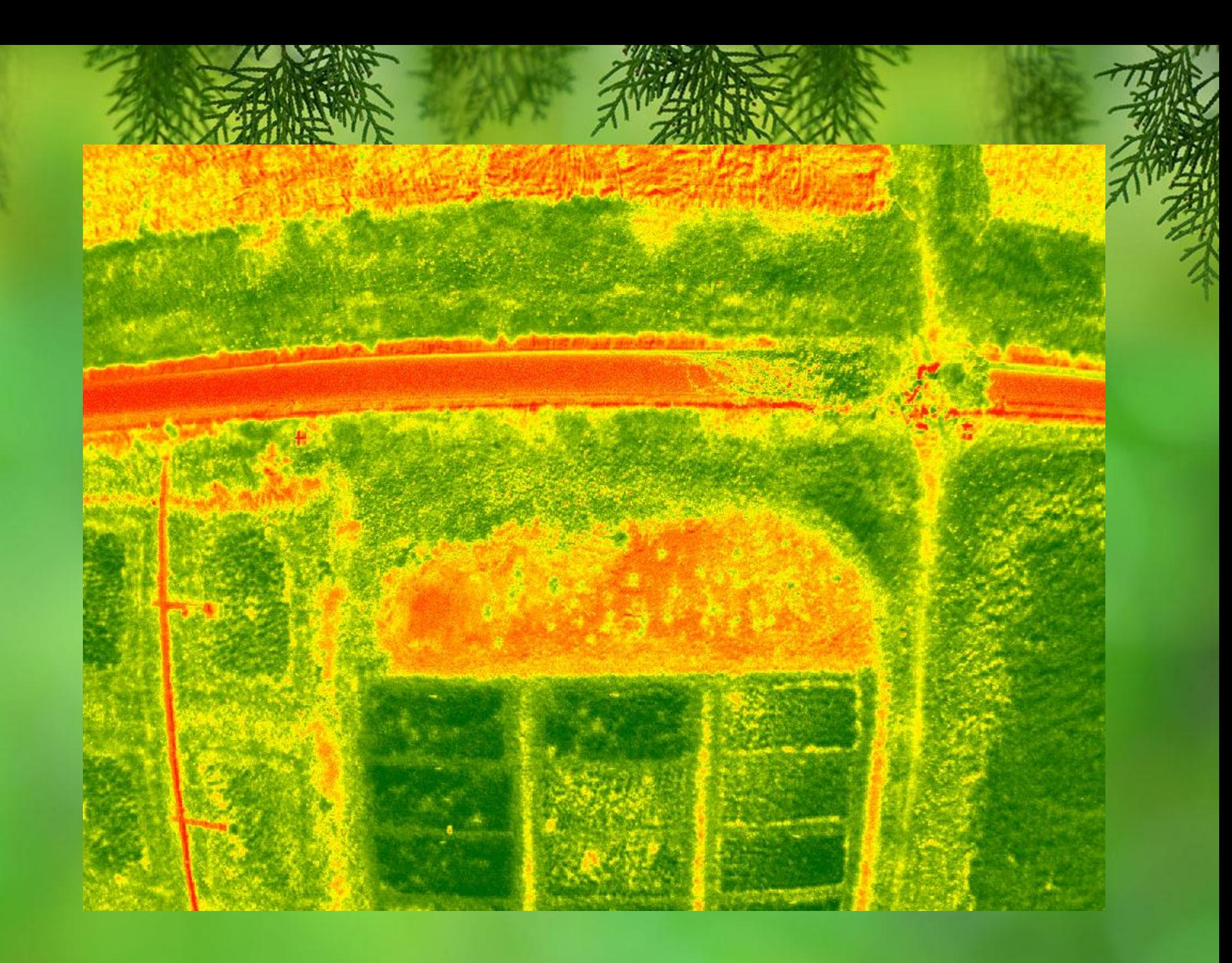

#### Comparison

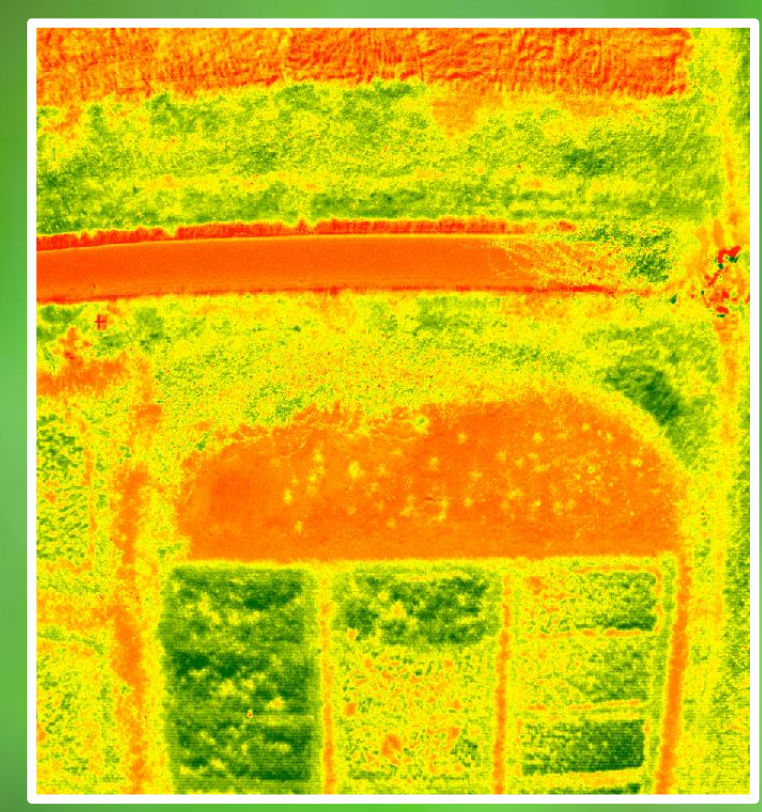

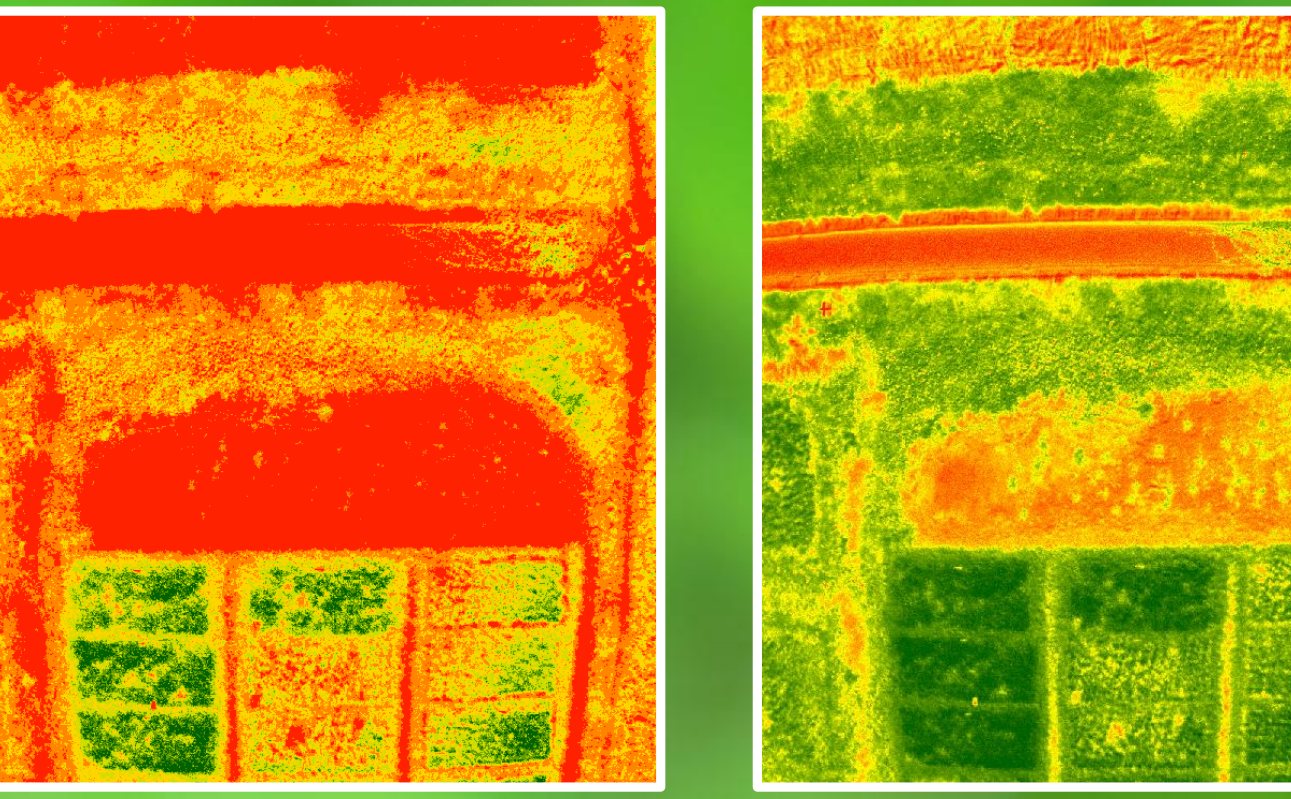

#### **DVI**

66

**RVI** 

NDVI is often the index of choice and generally performs well.

75

**NDVI** 

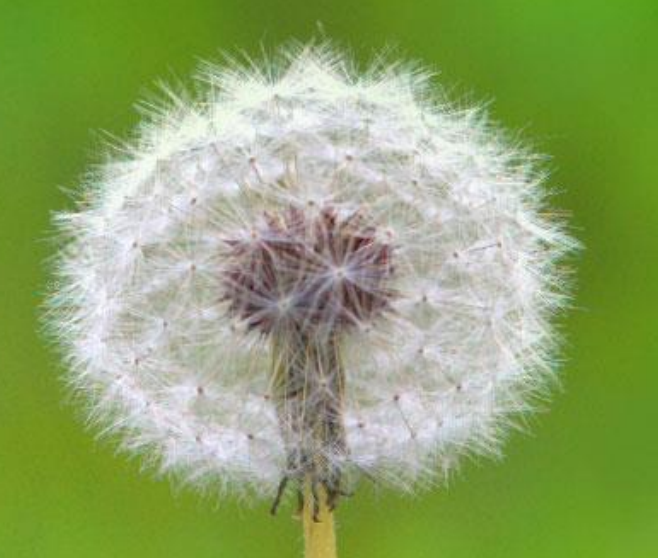

# Thank you